## **Conseguir el registro de actividad de un estudiante en una asignatura o curso**

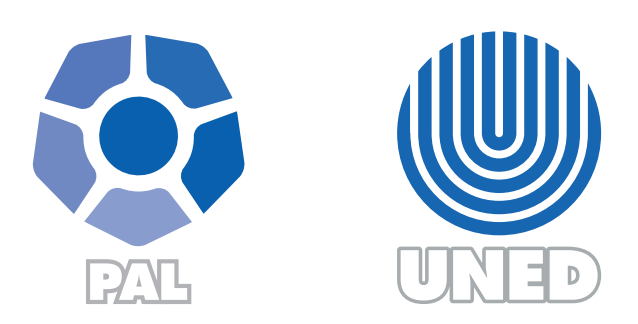

Este material ha sido elaborado por:

Programa de Aprendizaje en Línea (PAL)

**ADVERTENCIA:** Los derechos patrimoniales de la presente obra pertenecen en su totalidad a la Universidad Estatal a Distancia de Costa Rica (UNED), por lo que está prohibida su copia o reproducción, comunicación pública, puesta a disposición del público, transmisión, transformación (incluyendo adaptación y traducción), distribución, alquiler o venta de ejemplares, realizada por cualquier medio o procedimiento, conocido o por conocerse, sin el consentimiento previo por escrito del titular de los derechos. Eludir esta prohibición, o las medidas tecnológicas de protección que contenga la obra, constituye una conducta sancionada por normas de propiedad intelectual.

Última actualización 2020

La sección de Registros en el Campus Virtual brinda información relevante del estudiantado como: día y hora de acceso al campus, cuales actividades o recursos observa, hora de entrega de sus tareas u otros. Es importante mencionar que la descarga de estos registros la puede realizar el profesorado, así como los encargados de cátedra o programa al que pertenece la asignatura o curso.

Para obtener la información, debe realizar lo siguiente:

**Paso 1**: Haga clic en el ícono del engranaje.

**Paso 2:** Seleccione la opción "más".

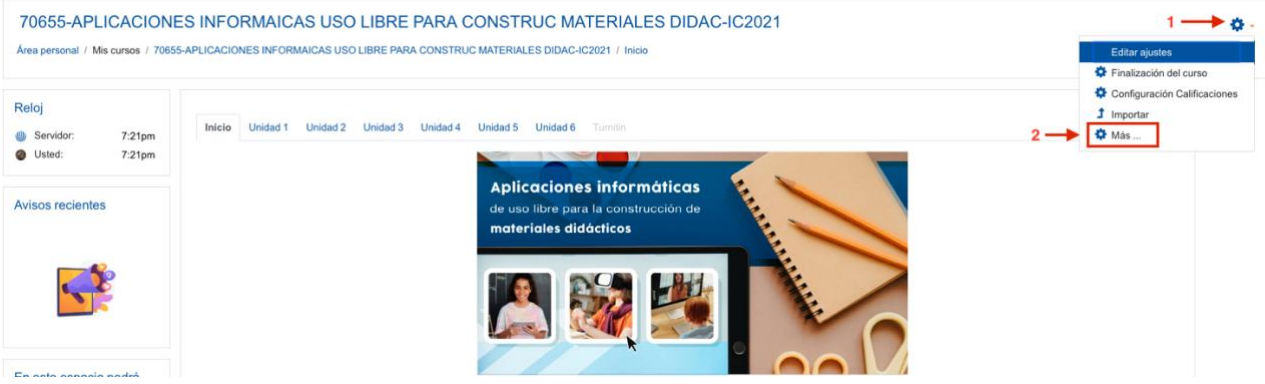

**Paso 3:** Haga clic en la pestaña "informes".

**Paso 4**: Seguidamente haga clic en "Registros".

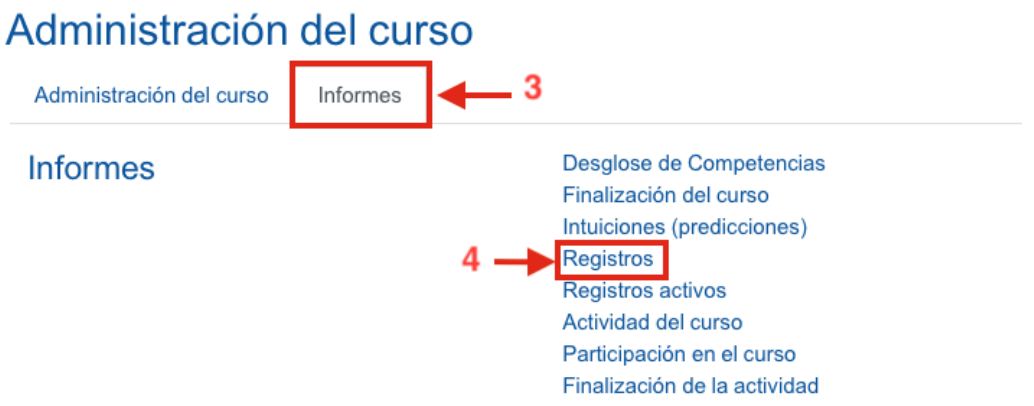

**Paso 5**: Asegúrese de seleccionar el curso o asignatura del cual desea extraer los registros.

Al ingresar a los registros estos permiten mostrar la información por diferentes filtros, tales como:

 $\mathbf{P}=\mathbf{P}=\mathbf{P}$ 

- **Todos los participantes**: Selecciona toda la lista de usuarios inscritos o un usuario en particular
- **Todos los días**: Muestra todos los días que ha estado disponible el entorno o un día en particular

**Todas las actividades**: Muestra el listado de todas las actividades creadas en el entorno o solo una.

**Paso 6**: Elija el nombre del estudiante del cual requiere obtener el registro.

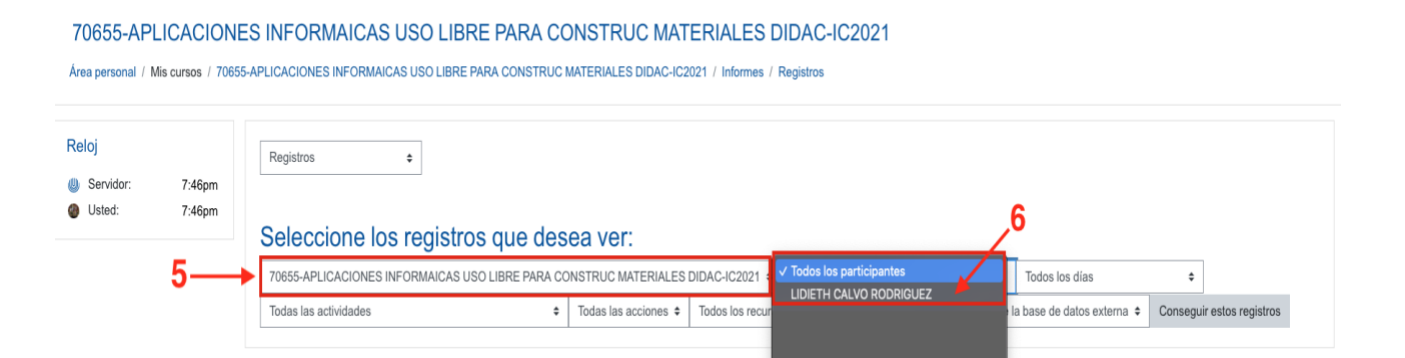

**Paso 7:** Seleccione el día del cual necesite obtener registro.

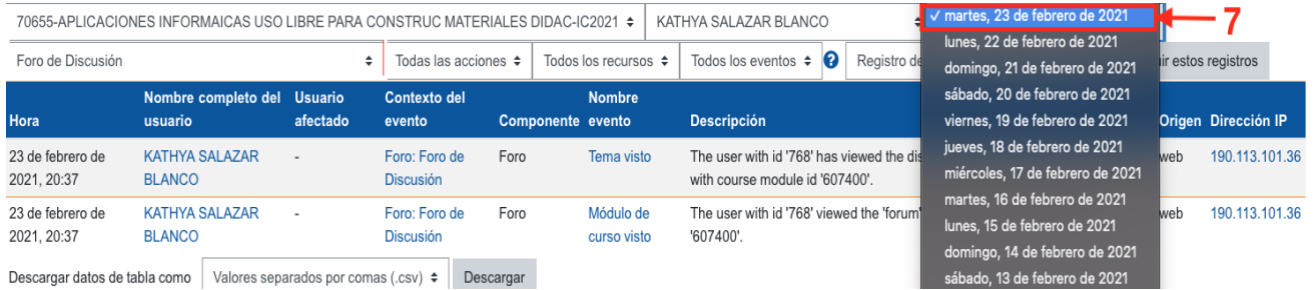

**Paso 8**: Haga clic en "todas las actividades", esto desplegará todos los recursos y actividades que se crearon en el curso o asignatura.

**Paso 9**: En el cuadro que se despliega, seleccione la actividad de la cual requiera obtener el registro.

En este ejemplo se desea obtener el registro del "foro de discusión".

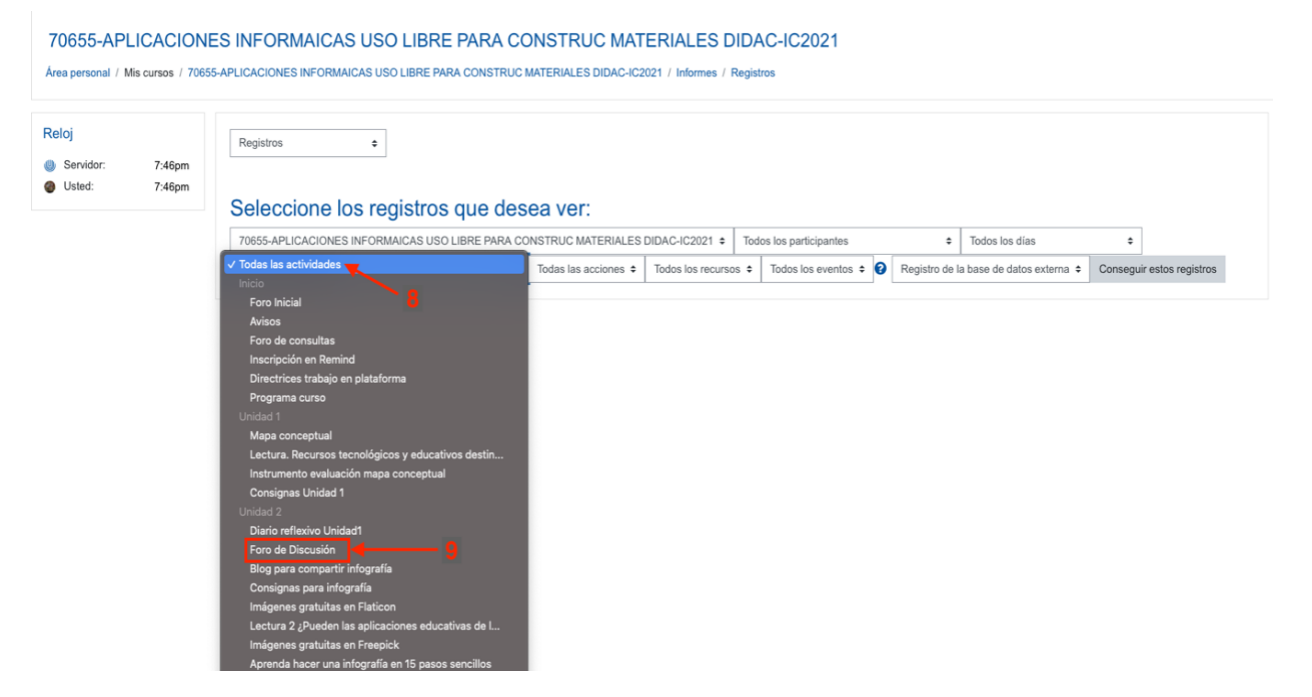

**Paso 10**: Asegúrese de haber seleccionado la actividad deseada.

**Paso 11**: Una vez seleccionada la actividad, haga clic en el botón "Conseguir estos registros".

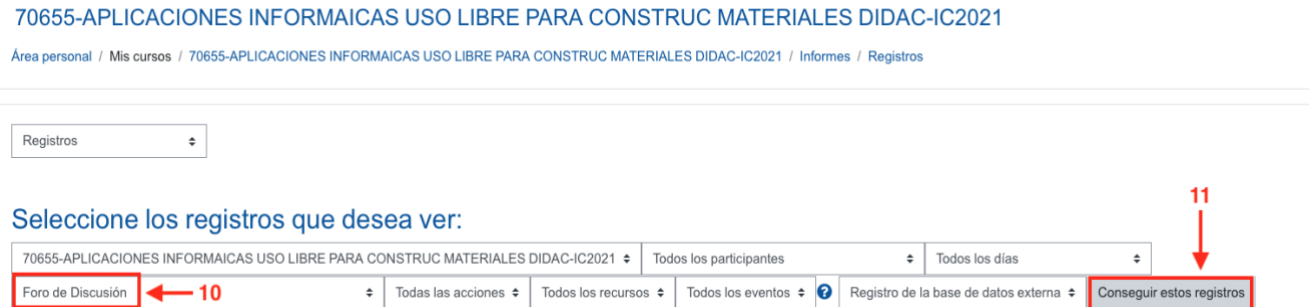

**Paso 12**: De esta forma podrá adquirir el registro del foro de discusión.

 $\blacktriangleright$  .  $\blacktriangleright$  .  $\blacktriangleright$ 

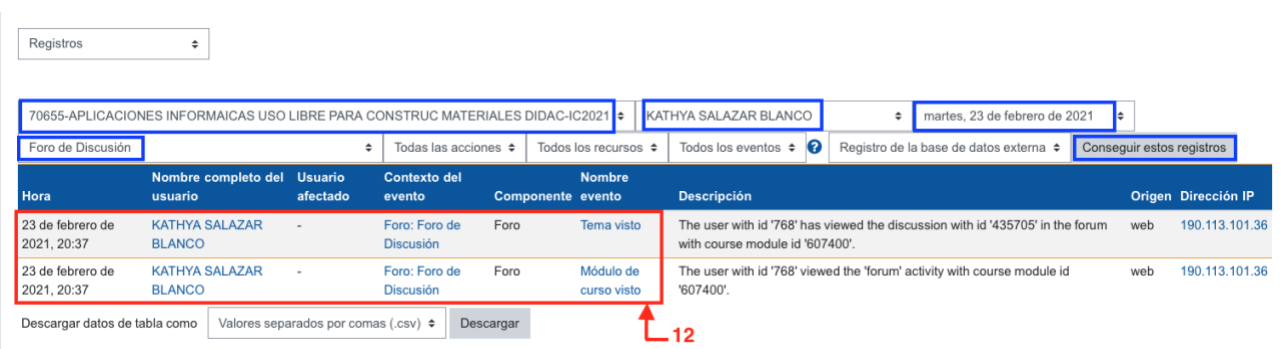

**Por último, si quisiera descargar el informe de registro podrá seleccionar el formato en el cuál desea exportarlo.**

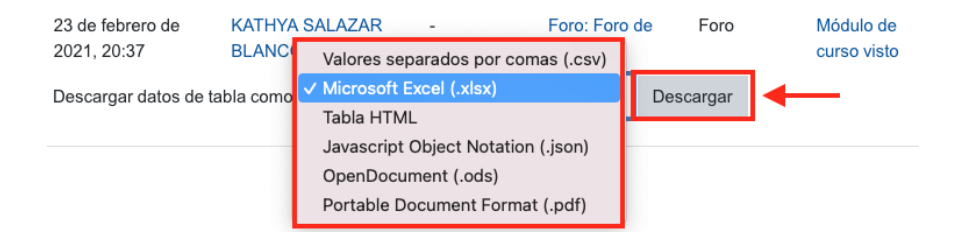

## **Puntos importantes para considerar cuando se haga la revisión de los registros**

- Un usuario (profesor o estudiante) puede ingresar al entorno por dos medios explorador o app Campusvirtual
	- o **Explorador**: puedo ingresar desde una computadora o dispositivo móvil, con los exploradores: Firefox, Edge, Safari, etc. Estos registros se determinan en la columna "Origen" ya que se identifican como: "**Web**"
	- o **App Campusvirtual**: Esta es una aplicación que los usuarios deben de descargar desde la tienda de aplicación de su dispositivo móvil, una vez que se descarga, debe seleccionar el campusvirtual (EducaU, AprendeU o EstudiaU) y digitar usuario y contraseña, los registros se puede identificar en la columna Origen con las siglas "**Ws**"
	- o **Con lo anterior el tutor podrá conocer si el estudiante accedió al curso o asignatura utilizando un navegador web o lo hizo mediante la aplicación.**
- Además, por seguridad informática, no se recomienda divulgar la dirección IP de los estudiantes, por lo que se recomienda al descargar el archivo en formato Excel, eliminar esta columna si se va a compartir el documento.